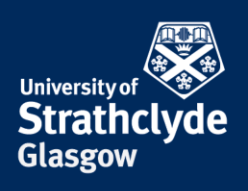

## **How to block a person on Zoom**

If you receive unwanted calls or messages, you can block the person it came from. Please only take these steps if it is safe to do so.

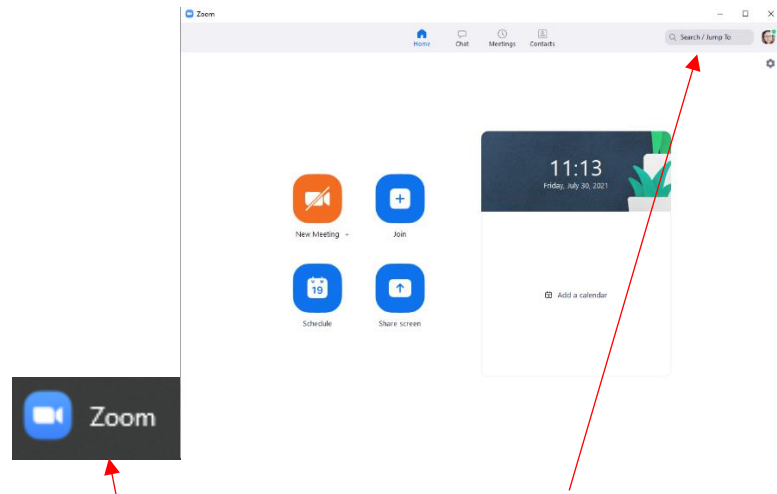

1. Click on Zoom.

 $2<sup>c</sup>$  $ext{ }$  #  $\left($ 

2. In Zoom, click on Search/Jump To. 3. In the pop-up window, in the Search box, enter the name of the person you want to block.

> YOUR INFORMATION **SERVICES YOUR RESOURCES…**

the place of useful learning www.strath.ac.uk University of Strathclyde Glasgow G1 1XQ

The University of Strathclyde is a charitable body, registered in Scotland, with registration number SC015263

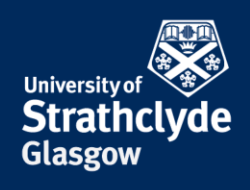

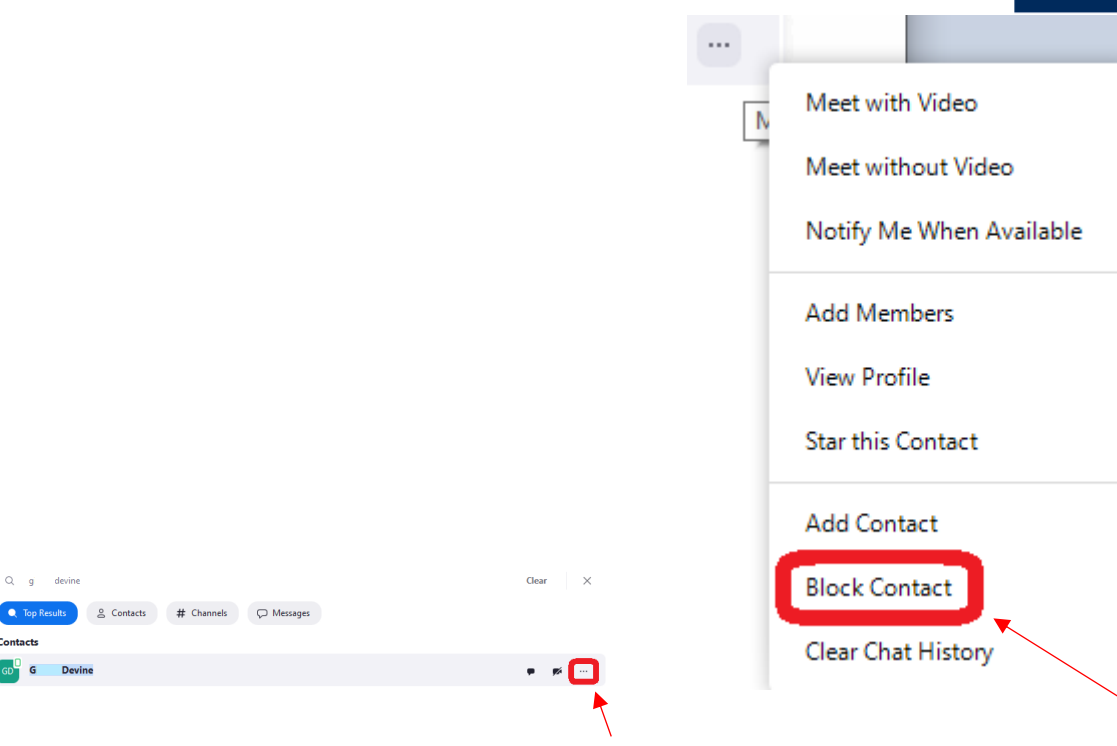

4. Next to the person you want to block, click on the More Options icon.

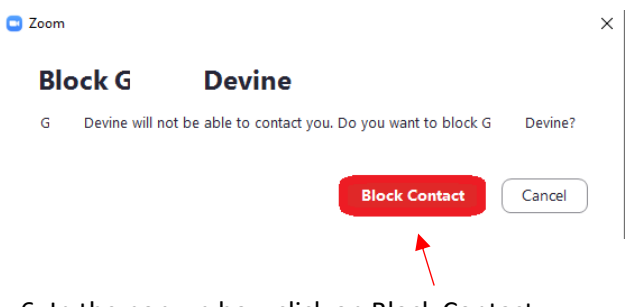

6. In the pop-up box, click on Block Contact.

Was this information helpful?

**CONTACT US** 

**Email**: help@strath.ac.uk **Call**: 0141 548 4444

the place of useful learning www.strath.ac.uk University of Strathclyde Glasgow G1 1XQ

The University of Strathclyde is a charitable body, registered in Scotland, with registration number SC015263 5. In the drop-down menu, click on Block Contact.

YOUR INFORMATION **SERVICES YOUR RESOURCES…**